#### "Smart Pianist" vartotojo vadovas

# **AVAMAHA**

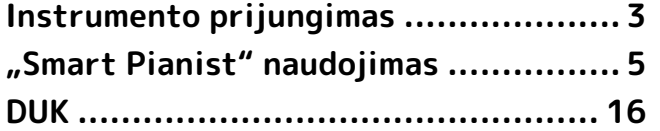

"Smart Pianist" yra programa, kurią galite naudoti savo išmaniajame įrenginyje prisijungę prie suderinamo "Yamaha" skaitmeninio muzikos instrumento. Norėdami pamatyti suderinamų modelių ir funkcijų sąrašą, spustelėkite [čia.](https://download.yamaha.com/files/tcm:39-1262339)

\* "Yamaha" gali kartkartėmis be įspėjimo atnaujinti programą. Kad galėtumėte pasinaudoti visomis funkcijomis, rekomenduojame naudoti naujausią versiją. Šis vadovas parengtas pagal versiją, kuri buvo prieinama publikavimo dieną.

#### Apie šį vadovą

- Šiame vadove pateikiamos iliustracijos ir ekrano kopijos (padarytos "iPad" laikant horizontaliai) yra tik informacinio pobūdžio. Todėl kai kuriose ekrano kopijose pateiktos funkcijos gali skirtis nuo tikrųjų, atsižvelgiant į prijungtą modelį.
- "iPad" ir "iPadOS" yra "Apple Inc." prekių ženklai, registruoti JAV ir kitose šalyse.
- "IOS" yra "Cisco" prekės ženklas arba registruotasis prekės ženklas JAV ir kitose šalyse, jis naudojamas pagal licenciją.
- "App Store" ir "iCloud Drive" yra "Apple Inc." paslaugų ženklai, registruoti JAV ir kitose šalyse.
- "Android" yra "Google LLC" prekės ženklas.
- "Wi-Fi" yra "Wi-Fi Alliance®" registruotasis prekės ženklas.
- "Bluetooth®" žodinis prekės ženklas ir logotipai yra "Bluetooth SIG, Inc." priklausantys registruotieji prekių ženklai, kuriuos "Yamaha Corporation" visada naudoja pagal licenciją.

## **Bluetooth**®

<span id="page-0-0"></span>• Šiame vadove paminėti įmonių ir gaminių pavadinimai yra atitinkamų įmonių prekių ženklai arba registruotieji prekių ženklai.

#### Autorių teisių informacija

- Naudodami muzikos duomenis, garso duomenis ir partitūros duomenis, kuriuos parduoda arba teikia "Yamaha Corporation" arba trečiosios šalys, negalite imtis jokių veiksmų, pažeidžiančių autorių teises, nuosavybės teises, kitas "Yamaha Corporation" ar trečiųjų šalių teises ir interesus, taip pat ir toliau nurodytų veiksmų.
	- Veiksmų, pažeidžiančių duomenų teikėjo atskirai nustatytas naudojimo sąlygas naudojant komerciniu būdu pasiekiamus partitūros arba muzikos duomenis.
- Užsiimti vaizdo įrašų, kuriuose rodomas partitūros ekranas, skelbimu arba kitais veiksmais, skirtais turiniui, kurio teisės priklauso "Yamaha Corporation" arba trečiajai šaliai, platinti.
- "Smart Pianist" naudojamas turinys, kurio autoriaus teisės priklauso "Yamaha", arba "Yamaha" yra suteikta teisė naudotis kitų autorių teisėmis. Dėl autoriaus teisių ir kitų susijusių įstatymų jums NELEIDŽIAMA platinti laikmenų, kuriose šis turinys yra išsaugotas arba įrašytas ir iš esmės yra toks pats arba labai panašus į "Smart Pianist" esantį turinį.

\* Anksčiau aprašytas turinys apima kompiuterinę programą, akompanimento stiliaus duomenis, MIDI duomenis, WAVE duomenis, balso įrašymo duomenis, partitūrą, partitūros duomenis ir t. t.

\* Jums leidžiama platinti laikmeną, kurioje įrašytas jūsų atliekamas kūrinys arba muzika, sukurta naudojant šį turinį. Tokiais atvejais "Yamaha Corporation" leidimas nereikalingas.

#### Apie šią programinę įrangą ir jos vartotojo vadovą

- "Yamaha" korporacija turi išskirtines šios programinės įrangos ir jos diegimo vadovo autoriaus teises.
- Draudžiama kopijuoti šią programinę įrangą ar atkurti šį vartotojo vadovą arba jo dalį bet kokiais būdais, negavus gamintojo sutikimo raštu.
- "Yamaha" neteikia pareiškimų ar garantijų dėl problemų susijusių su šios programinės įrangos ir jos vartotojo dokumentų naudojimu ir nėra atsakinga už šio vadovo ir programinės įrangos naudojimo pasekmes.

# <span id="page-2-0"></span>Instrumento prijungimas

Vykdykite toliau nurodytus veiksmus, kad prijungtumėte instrumentą naudodami "Connection Wizard", esanti "Smart Pianist".

#### PRANEŠIMAS

Kai instrumentas prijungiamas prie "Smart Pianist", visos instrumento nuostatos pakeičiamos "Smart Pianist" nuostatomis. Kol programa "Smart Pianist" yra prijungta prie instrumento, grojimas klaviatūra yra vienintelė operacija, kurią galima atlikti instrumentu. Instrumentui valdyti naudokite "Smart Pianist".

#### PASTABA

Jungiantis per "Bluetooth", rekomenduojame pirmiausia prisijungti prie "Bluetooth" garsas – suderinamas instrumentas naudojant "Bluetooth" garsas prieš pradėdami "Smart Pianist". Nes "Connection Wizard" palaiko tik "Bluetooth MIDI". Daugiau informacijos apie "Bluetooth" garso ryšį žr. instrumento vartotojo vadove.

- **1.** Patikrinkite, koks gali būti naudojamas išmaniųjų įrenginių modelis arba OS.
	- "iOS" / "iPadOS": Žr. informaciją apie "Smart Pianist", pateiktą "App Store", kurią rasite paieškoję savo išmaniajame įrenginyje.
	- "Android": Žr. "Android" įrenginių, patvirtintų naudoti su "Smart [Pianist", sąrašas.](https://download.yamaha.com/files/tcm:39-1193040/)
- 2. Jdiekite "Smart Pianist" išmaniajame įrenginyje.
- **3.** Paleiskite "Smart Pianist" išmaniajame įrenginyje.

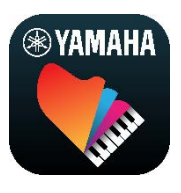

4. Bakstelėkite <sup>88</sup> (meniu) viršutiniame kairiajame ekrano kampe, kad atidarytumėte meniu.

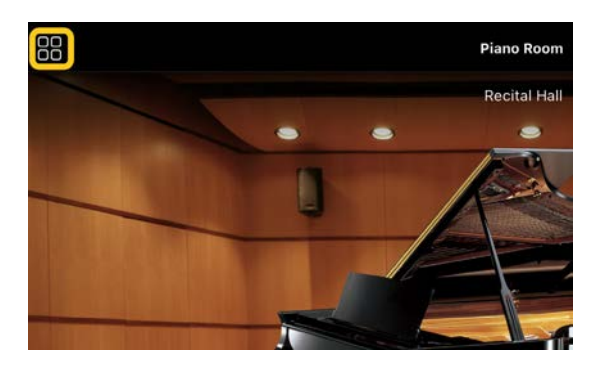

**5.** Bakstelėkite [Instrument], kad būtų atidarytas ekranas "Connection".

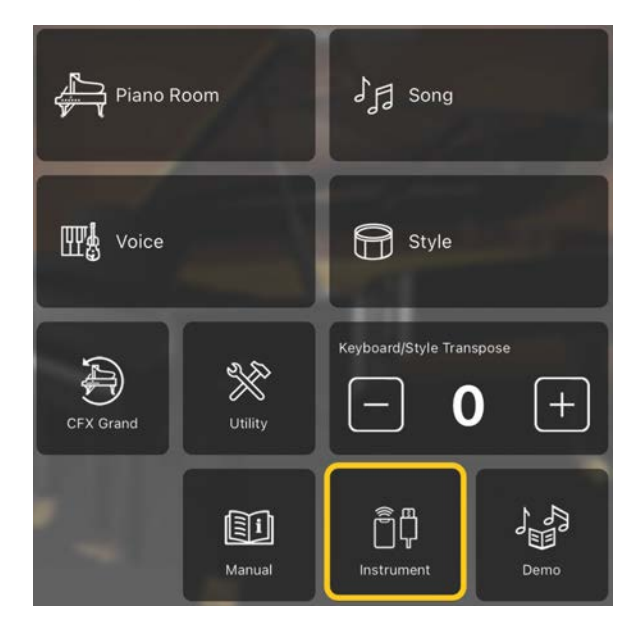

**6.** Viduryje apačioje bakstelėkite [Start Connection Wizard] (paleisti "Connection Wizard").

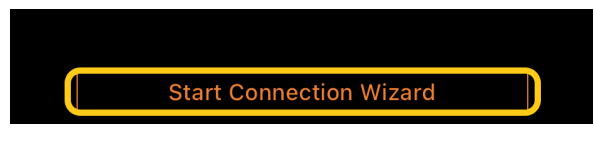

**7.** Vykdykite "Connection Wizard" instrukcijas ir prijunkite instrumentą prie išmaniojo įrenginio.

Taip pat galite patikrinti veikimo metu rodomą laukelį Nustatymas prisijungimui su "Smart Pianist" [čia.](https://manual.yamaha.com/mi/app/smartpianist_connect/)

Sėkmingai užmezgus ryšį, modelio pavadinimas pasirodo vietoje [Instrument] po piktograma.

**8.** Valdykite instrumentą naudodami "Smart Pianist".

#### ◆ Instrumento atjungimas

Instrumentą nuo "Smart Pianist" galite atjungti uždarę programą išmaniajame įrenginyje. Net jei "Smart Pianist" atjungta, galite naudoti instrumentą su programoje pritaikytomis nuostatomis, kurios išlaikomos, kol instrumentas bus išjungtas.

# <span id="page-4-0"></span>"Smart Pianist" naudojimas

Galimos "Smart Pianist" funkcijos skiriasi priklausomai nuo prijungto instrumento, o "Smart Pianist" ekrane rodomos tik tos funkcijos, kurias galima naudoti. Norėdami gauti galimų kiekvieno instrumento funkcijų sąrašą, apsilankykite [čia.](https://download.yamaha.com/files/tcm:39-1262339) Šiame skyriuje pirmiausia perskaitykite "[Pagrindinės operacijos](#page-4-1)", tada perskaitykite instrukcijas apie kiekvieną toliau aprašytame meniu pasirenkamą funkciją.

#### <span id="page-4-1"></span>Pagrindinės operacijos

Šiame skyriuje paaiškinami dažniausiai naudojami operacijų mygtukai ①–⑦.

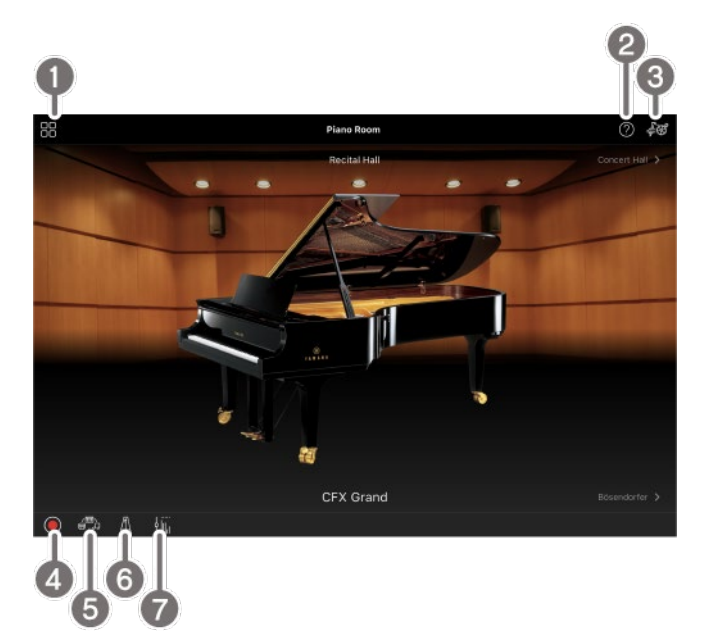

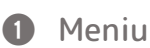

Per šią vietą pasiekiamos visos funkcijos. Čia pasirinkite funkciją, kurią norite naudoti. Meniu skiriasi priklausomai nuo prijungto instrumento. Norėdami uždaryti meniu, bakstelėkite bet kurią pagrindinio ekrano vietą (kur nėra piktogramų).

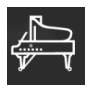

"Piano Room" (Fortepijono kambarys)

[\(mėgavimasis fortepijono atlikimu\)](#page-5-0)

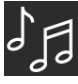

"Song" (Kūrinys) (kūrinių grojimas ir

[įrašymas, partitūros rodymas\)](#page-7-0)

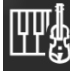

"Voice" (Balsas) (grojimas klaviatūra

[naudojant įvairius garsus\)](#page-6-0)

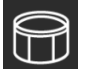

"Style" (Stilius) (grojimas su

[automatiniu akompanimentu\)](#page-6-1)

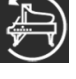

"CFX Grand"\* (iš naujo nustatomas

[numatytasis pianino garsas\)](#page-13-0)

\* Bus rodomas numatytojo fortepijono garso pavadinimas (pvz., "CFX Grand").

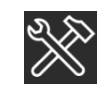

"Utility" (Paslaugų priemonės) (bendrųjų

[nuostatų parinkimas\)](#page-13-1)

Ō

"Keyboard/Style

[Transpose" \(Klaviatūros / stiliaus](#page-13-2)  [transponavimas\) \(tono aukščio transponavimas](#page-13-2) 

[pustoniais\)](#page-13-2)

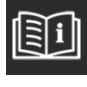

["Manual" \(Vadovas\) \(šio vadovo rodymas\)](#page-14-0)

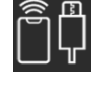

"Instrument" (prijungimas prie

[instrumento\)](#page-14-1)

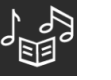

"Demo" (demonstracinių vaizdo įrašų

#### [peržiūra\)](#page-14-2)

#### **2** Žinynas

Rodomas funkcijos aprašas. Galite atidaryti instrukcijas, bakstelėję elementą, paryškintą geltoname laukelyje.

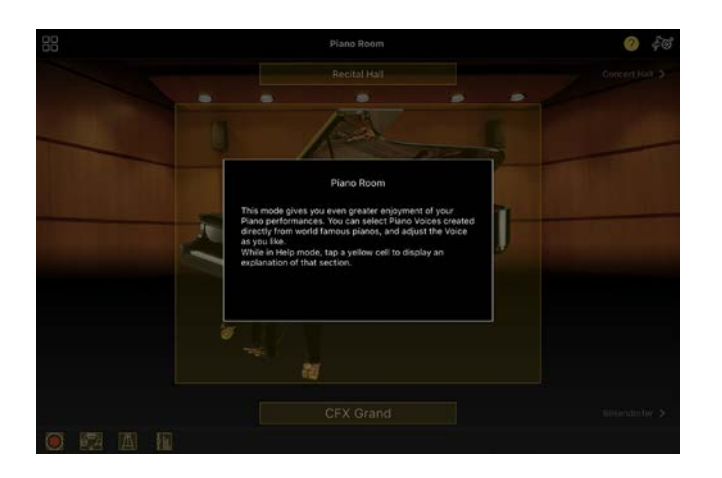

#### **8** Nuostatos

Atidaromas meniu pasirinktos funkcijos "Piano Room" (fortepijono salė),

"Voice" (garsas), "Style" (stilius),

"Song" (kūrinys) ekranas

"Setting" (nuostata). Kiekvienai funkcijai galima parinkti įvairias nuostatas.

#### 4 Jrašymas

Atidaromas langas "Recording" (įrašymas), kuriame galite įrašyti savo atlikimą.

6 "Registration Memory" (registravimo atmintis)

Galite iškart išsaugoti visas dabartines nuostatas, pavyzdžiui, garso ir stiliaus. Taip galite lengvai atidaryti norimas nuostatas, kai jų prireikia.

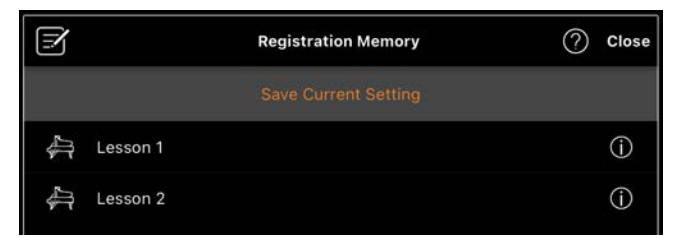

Norėdami išsaugoti dabartines nuostatas, bakstelėkite [Save Current Setting] (išsaugoti dabartinę nuostatą). Norėdami šias nuostatas atidaryti, iš sąrašo pasirinkite norimą "Registration Memory". Bakstelėję  $\bullet$  (informacija), galite pamatyti, kokios nuostatos išsaugotos pasirinktoje "Registration Memory".

**6** "Metronome/Rhythm" (Metronomas / ritmas)

#### Atidaromas langas

"Metronome/Rhythm" (Metronomas / ritmas), kuriame galite naudoti metronomą arba pasirinkti ir atkurti ritmą. Šiame lange taip pat galite keisti su ritmu susijusius parametrus, pvz., nustatyti, ar norite įrašyti ritmą, ar ne, kai įrašinėjate savo atliekamą kūrinį.

#### **a** Garsumo balansas

Atidaromas langas "Balance" (balansas), kuriame galite reguliuoti klaviatūros, stiliaus, kūrinio, mikrofono ir kt. garsumo balansą.

## <span id="page-5-0"></span>"Piano Room" (Fortepijono kambarys) (mėgavimasis fortepijono atlikimu)

Galite mėgautis grojimu fortepijonu savo mėgstamiausiu garsu. Perbraukę fortepijono paveikslėlį ar foną į dešinę ar į kairę, galite pakeisti fortepijono tipą ar aplinką.

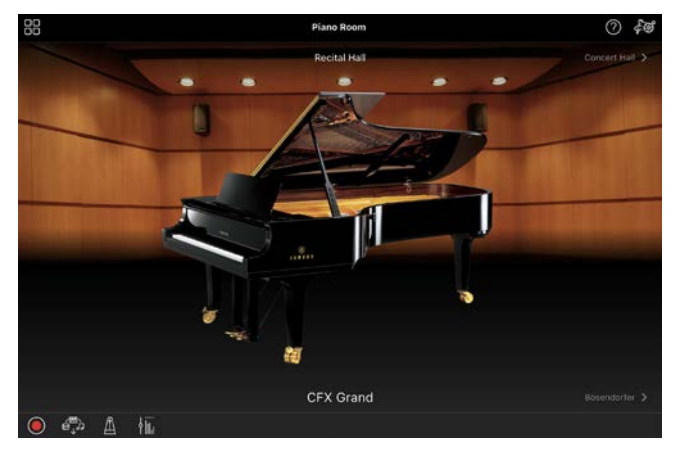

Ekrane "Piano Room Setting" galite keisti nuostatas, pavyzdžiui, garso rezonanso ir reagavimo į palietimą, kaip norite.

## <span id="page-6-0"></span>"Voice" (Balsas) (grojimas klaviatūra naudojant įvairius garsus)

Galite groti klaviatūra naudodami labai įvairius instrumentų garsus, įskaitant fortepijono, styginių, pučiamųjų ir kt. Norėdami pasirinkti garsą, bakstelėkite instrumento paveikslėlį.

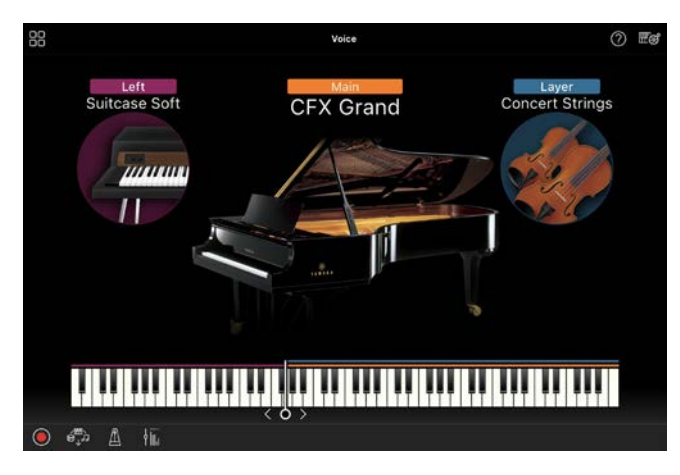

Galite groti ne tik vienu garsu (pagrindiniu), bet ir pridėti kitą garsą (lygmens dalį) prie pagrindinės dalies. Taip pat galite groti skirtingu garsu kairiojoje klaviatūros srityje, įjungę kairiąją dalį. Įjungus kairiąją dalį, galima pakeisti vietą, kuri padalija klaviatūrą į dešiniąją ir kairiąją sritis (vadinamą išskaidymo vieta), klaviatūros iliustracijoje patraukus liniją į dešinę arba į kairę. Bakstelėjus šią liniją dukart, atkuriama numatytoji nuostata (F#2).

## <span id="page-6-1"></span>"Style" (Stilius) (grojimas su automatiniu akompanimentu)

Prie atlikimo galima automatiškai pridėti įvairius akompanimento ir ritminio pritarimo šablonus (kartu jie vadinami stiliumi). Taip galėsite atkurti visos grupės arba orkestro skambesį, net jei grosite vieni.

**1.** Norėdami atidaryti ekraną "Style Select" (stiliaus pasirinkimas), bakstelėkite ekrano "Style" viršuje kairėje, kaip parodyta toliau pateiktame paveikslėlyje.

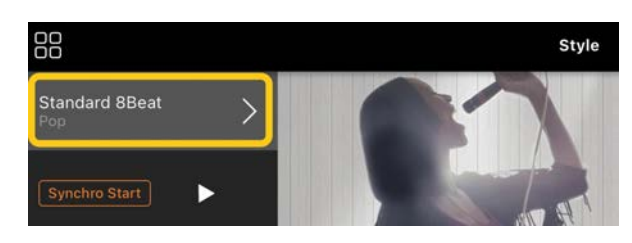

**2.** Ekrane "Style Select" pasirinkite norimą stilių, tada viršutiniame dešiniajame kampe bakstelėkite [Done] (atlikta).

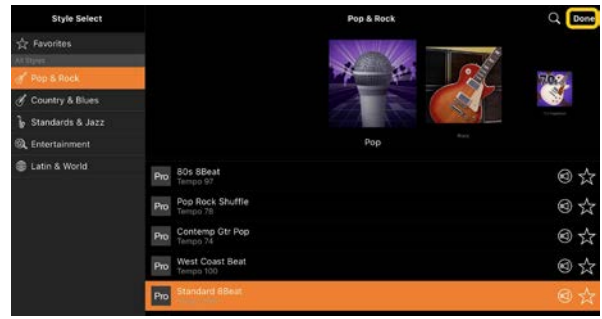

**3.** Kai rodomas ekranas "Style", kad pradėtumėte atkūrimą, bakstelėkite (paleisti) ir grokite klaviatūra.

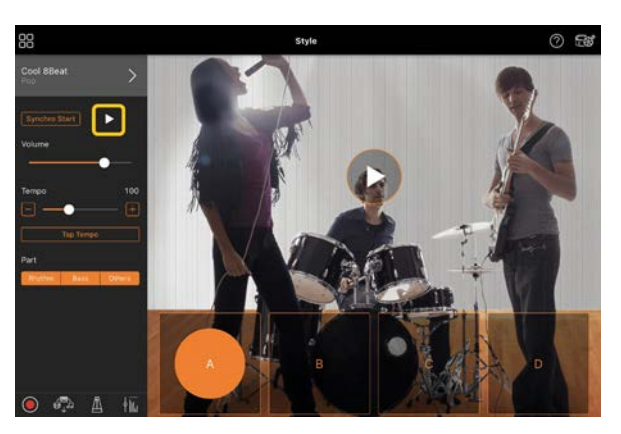

Jei įjungtas [Synchro Start] (sinchronizavimo paleidimas), stilius pradedamas atkurti, kai tik pradedate groti klaviatūra (norint paleisti, nereikia bakstelėti ). Atsižvelgdami į grojimo dinamiką, galite išraiškingai keisti akompanimento variaciją (A, B, C arba D skyrius).

**4.** Baigę atlikimą bakstelėkite (stabdyti), kad sustabdytumėte atkūrimą. Prieš sustabdant stilių pagrojama pabaiga.

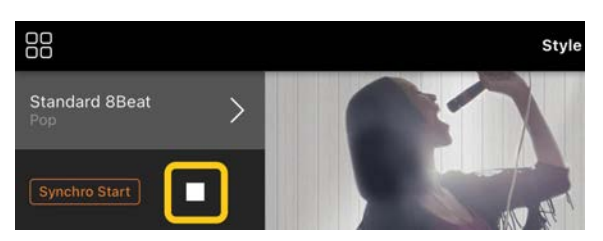

## <span id="page-7-0"></span>"Song" (Kūrinys) (kūrinių grojimas ir įrašymas, partitūros rodymas)

Sąvoka "kūrinys" reiškia muzikinius duomenis, t. y. iš anksto nustatytus kūrinius, prekyboje siūlomus muzikinius failus ir kt. Kūrinius galima ne tik atkurti ir jų klausyti, bet ir groti klaviatūra, kai kūrinys atkuriamas, be to, galite įrašyti savo atlikimą. Be to, galite peržiūrėto iš anksto nustatytus arba prekyboje esančius partitūros duomenis PDF formatu ir naudotis įvairiomis funkcijomis, pvz., atkurti atitinkamą kūrinį.

\* Kūriniai būna dviejų formatų: garsiniai ir MIDI. Daugiau informacijos žr. "Kuo skiriasi garsinės ir MIDI [dainos?](#page-15-1)" skyriuje DUK.

#### <span id="page-7-1"></span>Kūrinio atkūrimas

**1.** Norėdami atidaryti ekrana "Song Select" (kūrinio pasirinkimas), palieskite ekrano "Song" viršuje kairėje, kaip parodyta toliau pateiktame paveikslėlyje.

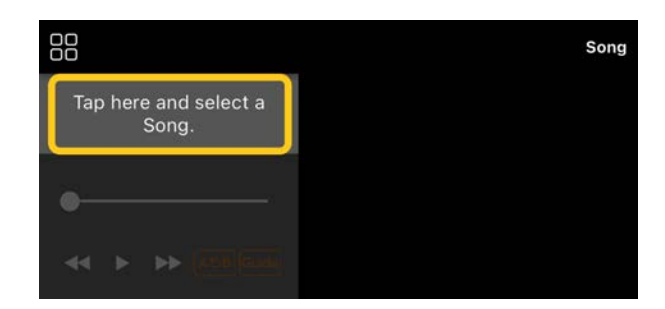

**2.** Ekrane "Song Select" pasirinkite norimą kūrinį.

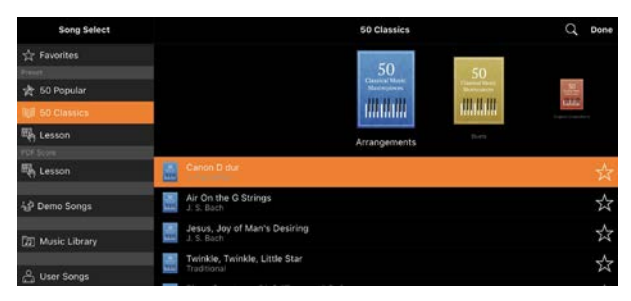

\* Kūrinius, įrašytus naudojant "Smart Pianist", galima pasirinkti dalyje [User Songs] (vartotojo kūriniai), o išmaniojo įrenginio garsines dainas galima pasirinkti dalyje [Music Library] (muzikos biblioteka).

Jei pasirenkate kūrinį iš kategorijos "PDF Score" (PDF partitūra), žr. dalies "PDF [partitūros peržiūra ir atitinkamo kūrinio](#page-11-0)  [atkūrimas"](#page-11-0) 3 veiksmą, kad galėtumėte atlikti toliau nurodytus veiksmus.

**3.** Bakstelėkite **(baleisti)** ekrano "Song Select" apačioje, kad atkūrimas būtų pradėtas.

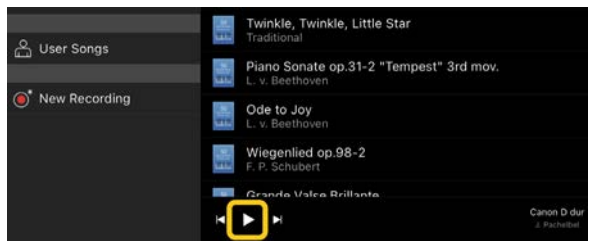

Ekrane "Song Select" atkūrimas tęsiamas tol, kol bakstelėjama (pauzė).

**4.** Jei norite pamatyti partitūrą, viršutiniame dešiniajame kampe bakstelėkite [Done], kad grįžtumėte į ekraną "Song", tada bakstelėkite (paleisti), kad atkūrimas būtų pradėtas.

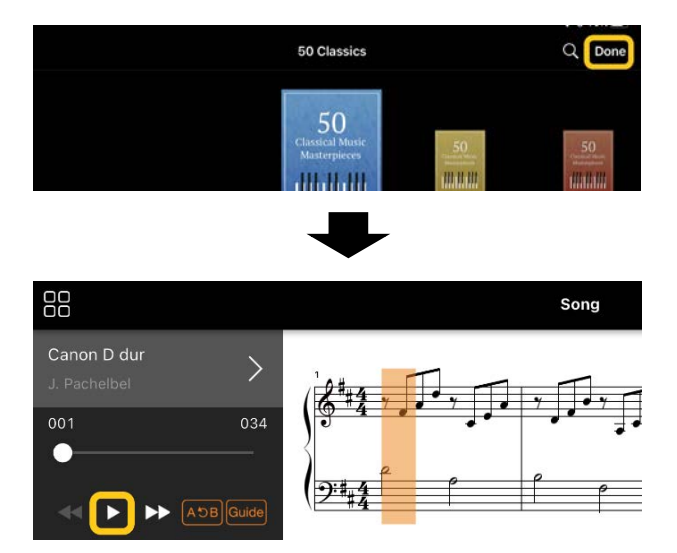

Ekrane "Song", pasiekus pasirinkto kūrinio pabaigą, atkūrimas automatiškai sustabdomas.

#### Grįžti į "Song Select" ekraną

Norėdami grįžti į "Song Select" ekraną, bakstelėkite kūrinio pavadinimą, kaip parodyta paveikslėlyje žemiau.

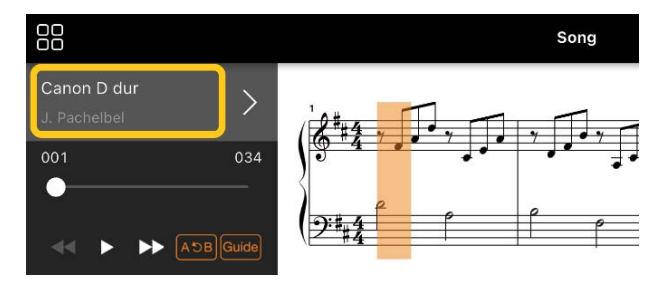

#### Kūrinio mokymasis

Galite efektyviau mokytis naudodamiesi šiame skyriuje aprašytomis funkcijomis. Norėdami naudotis šiomis funkcijomis, pasirinkite norimą kūrinį ir palieskite [Score] (Partitūra) dainos ekrano apačioje, kad būtų rodoma partitūra.

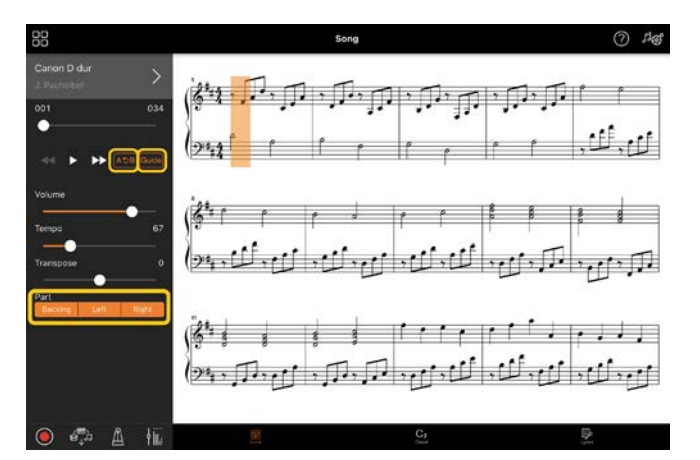

\* Instrumente gali būti rodoma garsinių dainų partitūra naudojant funkciją "Audio to Score" (garso konvertavimas į partitūrą). Garsinėms dainoms iš toliau nurodytų funkcijų galima naudoti tik "A-B Repeat" (A-B kartojimas).

#### <span id="page-8-0"></span>"Guide" (Vadovas) Guide

Bakstelėję [Guide] (vadovas) ir įjungę funkciją "Guide", galite mokytis jums patogiu tempu: kol teisingai pagrosite natas, akompanimentas bus pristabdytas. Instrumentuose, kuriuose yra vadovo lemputės arba "Stream Lights", lemputės rodo natas, kurias turite groti ir kada jas turite groti.

#### $\blacklozenge$  Atkūrimo kartojimas ("A-B Repeat")

 $AC$ 

Galite nurodyti tam tikrus taktus ir atkurti nurodytus taktus pakartotinai. Tai padeda mokytis sudėtingų frazių.

- 1. Bakstelėkite | (paleisti), kad pradėtumėte kūrinio atkūrimą.
- **2.** Kai atkūrimas pasiekia norimą pradžios tašką (A), bakstelėkite [A-B], kad šią funkciją įjungtumėte.

**3.** Kai atkūrimas pasiekia norimą pabaigos tašką (B), bakstelėkite [A-B] dar kartą. Diapazonas nuo A taško iki B taško bus kartojamas. Jei funkciją [A-B] išjungsite, kartojimo diapazonas bus išvalytas.

\* Galite perkelti atkūrimo padėtį naudodami po kūrinio pavadinimu esantį slankiklį.

\* B taško negalima nustatyti kūrinio pabaigoje. Garsinės dainos A / B taškai nustatomi kirčio pradžioje. Perkėlus slankiklį į dešinįjį galą, dabartinė kūrinio padėtis perkeliama į paskutinio kirčio pradžią paskutiniame kūrinio takte.

MIDI dainos taškai nustatomi takto pradžioje. Perkėlus slankiklį į dešinįjį galą, dabartinė kūrinio padėtis perkeliama į paskutinio kūrinio takto pradžią. \* Pakartotinio atkūrimo funkcijos negalima naudoti peržiūrint PDF partitūrą.

#### <span id="page-9-1"></span>◆ Dalių įjungimas / išjungimas

**Backing** Right

Galite nutildyti dalį ("Right" (dešinioji) / "Left" (kairioji) / "Backing" (pritariamoji), norėdami patys pasimokyti tą partiją. Mokykitės nutildytą dalį, kartu naudodami kitų dalių atkūrimą.

#### Atlikimo įrašymas

Galite įrašyti savo atliekamą garso įrašo arba MIDI formatu ir išsaugoti kaip kūrinį. Įrašyti duomenys išsaugomi išmaniajame įrenginyje. Jei norite įrašytus duomenis eksportuoti iš "Smart Pianist", žr. "Ar [galiu perkelti įrašytus duomenis į kitą](#page-16-0)  [įrenginį?"](#page-16-0), skyriuje DUK.

\* Kai instrumentas prijungtas per "Bluetooth", garso įrašymas negalimas, net jei instrumentas turi garso įrašymo funkciją. Prijunkite kitu būdu arba įrašykite MIDI formatu.

#### <span id="page-9-0"></span>Naujo kūrinio įrašymas

**1.** Atlikite reikiamas nuostatas, pvz., pasirinkite garsą ir stilių.

**2.** Palieskite **(**) (jrašyti) pagrindiniuose rodiniuose ("Piano Room" (Fortepijono kambarys), "Voice" (Balsas), "Style" (Stilius), "Song" (Kūrinys)), kad atidarytumėte langą "Record" (Jrašymas).

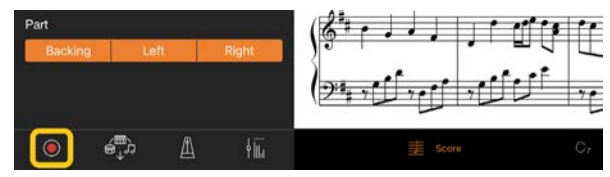

\* Norėdami įrašyti savo atliekamą kūrinį naudodami atkūrimą "Style" (Stilius), ekrane "Style" (Stilius)  $p$ alieskite  $\bullet$  (Įrašyti).

**3.** Tik instrumentuose su funkcija "Audio Rec" (garso įrašymas). Pasirinkite įrašymo formatą [Audio] arba [MIDI].

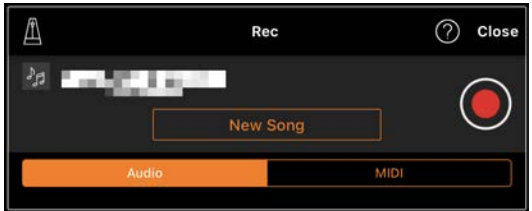

**4.** Bakstelėkite [New Song] (naujas kūrinys).

\* Norėdami įrašyti savo atliekamą kūrinį naudodami metronomą, palieskite  $[\triangle]$ , kad paleistumėte metronomą. (Metronomo garsas nėra įrašomas.) Norėdami įrašyti savo atliekamą kūrinį naudodami atkūrimą "Rhythm" (Ritmas), palieskite  $[\blacksquare]$ , kad pasirinktumėte ritmą. Galiausiai uždarykite langą "Metronome/Rhythm" (Metronomas / ritmas), kad grįžtumėte į įrašymo langą.

**5.** Bakstelėkite <sup>()</sup> (įrašyti), kad pradėtumėte įrašymą.

\* Norėdami sustabdyti metronomo arba ritmo atkūrimą, palieskite  $[\blacksquare]$ .

- **6.** Baigę atlikti kūrinį, bakstelėkite (Stabdyti), kad sustabdytumėte įrašymą.
- **7.** Norėdami išsaugoti įrašytą atlikimą išmaniajame įrenginyje, bakstelėkite [Save].

Įrašymo data ir laikas rodomi kaip kūrinio pavadinimas, tačiau bakstelėję kūrinio pavadinimą galite jį pervadinti.

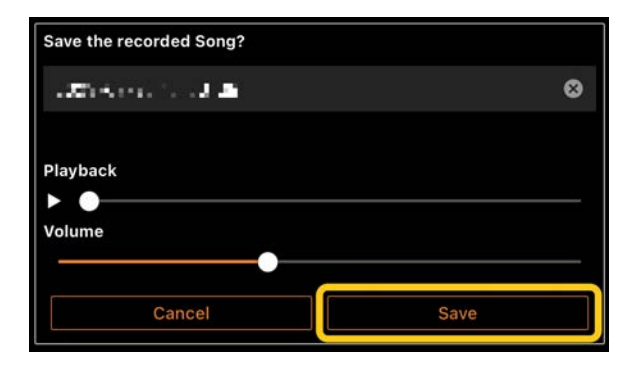

Norėdami vėliau atkurti išsaugotus duomenis, pasirinkite kūrinį ekrano "Song Select" dalyje [User Songs].

#### Jau įrašyto kūrinio duomenų dubliavimas (kelių takelių įrašymas)

Galite pridėti duomenis prie esamo kūrinio, įrašydami savo atlikimą ir tuo pačiu metu atkurdami anksčiau įrašytas dalis. Atskirai įrašydami kiekvieną dalį, galite sukurti visą kūrinį, kurį groti gyvai gali būti sudėtinga. Pavyzdžiui, pirmiausia galite įrašyti dešinei rankai, tada – partiją kairei rankai, klausydami jau įrašytos partijos dešinei rankai, arba pirmiausia galite įrašyti stiliaus atkūrimą, o tada – melodijas, klausydami jau įrašyto stiliaus atkūrimo.

\* Peržiūrint PDF partitūrą negalima įtraukti papildomų garsų į jau įrašytą kūrinį.

**1.** Įrašykite pirmą kūrinį vadovaudamiesi instrukcijomis, pateiktomis skyriuje "[Naujo kūrinio įrašymas"](#page-9-0), ir kūrinį išsaugokite.

Atlikdami MIDI įrašymą, norimą įrašyti dalį nustatykite kaip [Rec], o dalis, kurių nenorite įrašyti, kaip [Off] (išjungta). Be to, nurodykite kanalus (1–16), kuriems priskiriamos įrašomos dalys.

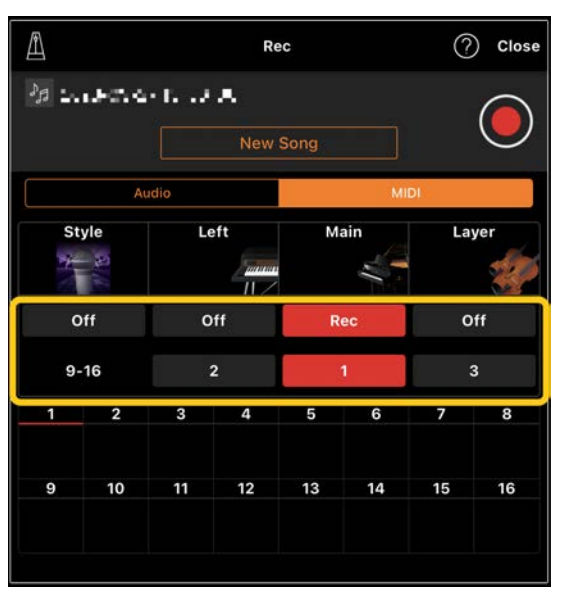

Šiame ekrano pavyzdyje parodytas grojimo dešine ranka (pagrindinės dalies) įrašymo į 1 kanalą pavyzdys.

- **2.** Ekrane "Song Select" pasirinkite jau įrašytą kūrinį.
- **3.** Palieskite **(***I* (*Jrašyti*) pagrindiniuose rodiniuose ("Piano Room" (Fortepijono kambarys), "Voice" (Balsas), "Style" (Stilius), "Song" (Kūrinys)), kad atidarytumėte langą "Recording", o tada įsitikinkite, kad rodomas 1 veiksmu išsaugoto kūrinio pavadinimas.
- **4.** (Tik atliekant MIDI įrašymą) Nustatykite norimas įrašyti dalis kaip [Rec], tada nurodykite kanalus, kuriems priskiriamos įrašomos dalys.

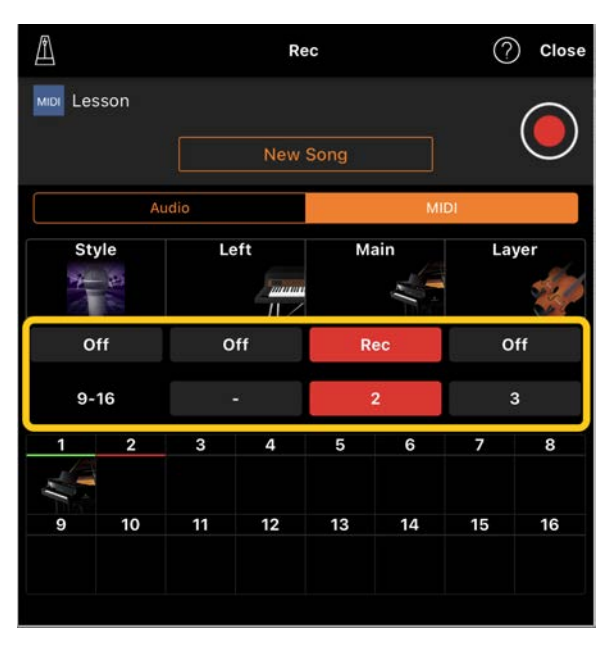

Šis rodinio pavyzdys yra grojimo kairiąja ranka (pagrindinės dalies) įrašymo į 2 kanalą pavyzdys.

Galite pamatyti, kad atliekant 1 veiksmą įrašytoje 1 kanalo (dešinės rankos) dalyje yra duomenų, kuriuos nurodo instrumento paveikslėlis, rodomas apatinėje ekrano dalyje. Jei nustatote kanalus, kuriuose yra įrašytų duomenų, kaip [Rec], anksčiau įrašyti duomenys bus perrašyti.

- **5.** Bakstelėkite <sup>()</sup> (įrašyti), kad pradėtumėte įrašymą.
- **6.** Baige atlikti kūrinį, palieskite (Stabdyti), kad sustabdytumėte įrašymą.
- **7.** Norėdami išsaugoti įrašytą atlikimą išmaniajame įrenginyje, bakstelėkite [Save].

Jei norite išsaugoti kitokį kūrinį nei 2 veiksmu pasirinktą kūrinį, prieš išsaugodami kūrinį jį pervadinkite.

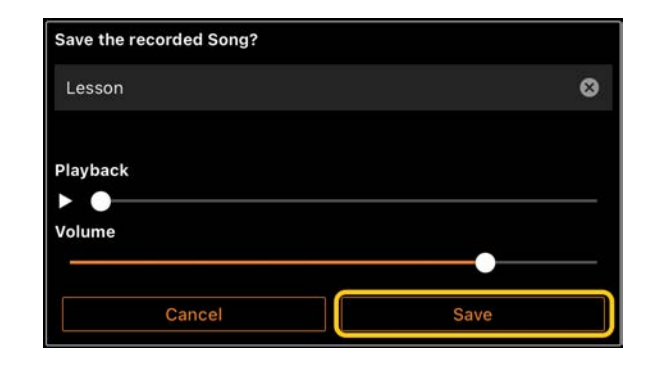

#### <span id="page-11-0"></span>PDF partitūros peržiūra ir atitinkamo kūrinio atkūrimas

Galite peržiūrėti iš anksto nustatytą PDF partitūrą (partitūros duomenis PDF formatu) ir naudotis įvairiomis funkcijomis, pvz., kūrinio atkūrimu. Jei į "Smart Pianist" importuosite prekyboje esančią PDF partitūrą, ji bus analizuojama automatiškai ir galėsite atkurti kūrinį taip pat, kaip iš anksto nustatytą PDF partitūrą.

\* Atsižvelgiant į prijungtą instrumentą, gali nepavykti atkurti atitinkamo kūrinio, net jei importuosite ir atidarysite prekyboje esančią PDF partitūrą. Norėdami pamatyti suderinamų modelių ir funkcijų sąrašą, spustelėkit[e čia.](https://download.yamaha.com/files/tcm:39-1262339)

\* "Prekyboje esanti PDF partitūra" reiškia partitūros duomenis, kuriuos galima įsigyti PDF formatu. Ji neapima tokių duomenų, kaip nuskenuotos ar nufotografuotos spausdintos partitūros, išsaugotos PDF formatu. \* Kai kuriais atvejais gali nepavykti atkurti atitinkamo kūrinio, net jei importuojate prekyboje esančią PDF partitūrą. Tokiais atvejais 4 veiksmo ekrane nerodomas atkūrimo mygtukas ( $\Box$ ). Net jei galite atkurti atitinkamą kūrinį, atkūrimas gali neatitikti PDF partitūros atkūrimo.

\* Negalima eksportuoti kūrinio duomenų, automatiškai sukurtų iš prekyboje esančios PDF partitūros.

**1.** Tik tada, kai rodoma iš anksto nustatyta PDF partitūra: palieskite kūrinio ekrano viršutinį kairįjį kampą, kaip nurodyta toliau, kad atvertumėte kūrinio pasirinkimo ekraną, tada pasirinkite norimus duomenis kategorijoje "PDF Score" (PDF partitūra).

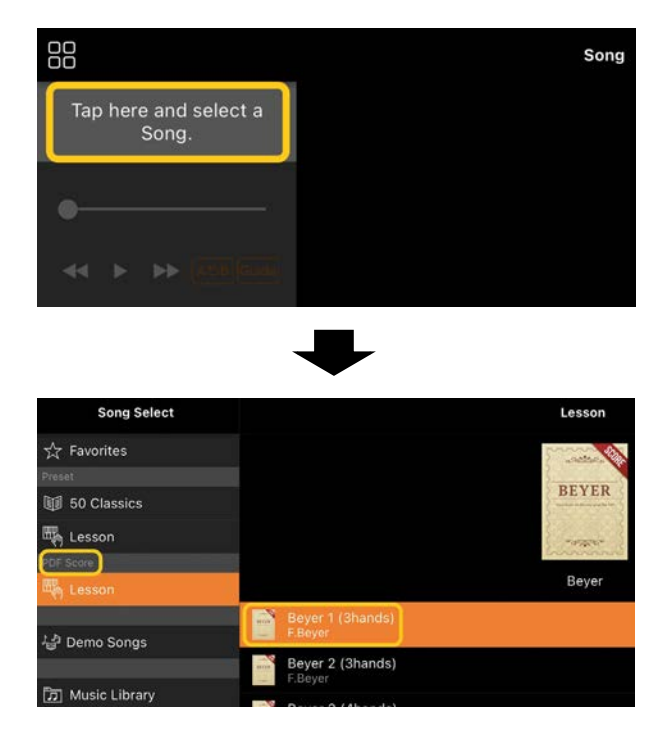

- **2.** Tik tada, kai rodoma prekyboje esanti PDF partitūra: importuokite PDF failą į "Smart Pianist".
	- 2-1 Išsaugokite komerciškai prieinamą PDF partitūrą savo išmaniajame įrenginyje arba [internetinėje saugykloje.](#page-16-1)
	- 2-2 Norėdami atidaryti ekraną "Song Select" (kūrinio pasirinkimas), bakstelėkite ekrano "Song" (Kūrinys) viršuje kairėje, kaip parodyta toliau.

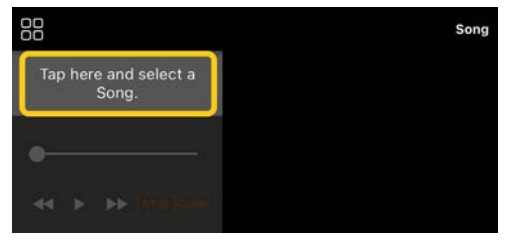

2-3 Ekrane "Song Select" pasirinkite [User Songs], tada bakstelėkite (importuoti).

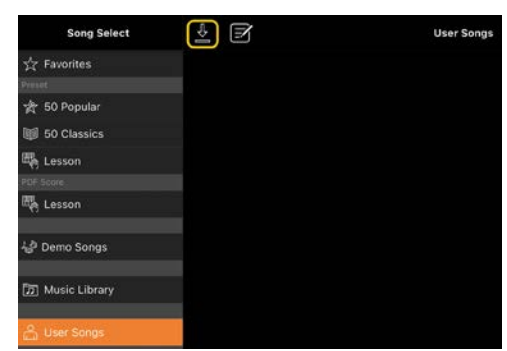

- 2-4 Pasirinkite vietą, kurioje išsaugojote PDF partitūrą atlikdami 2-1 veiksmą, tada palieskite norimą importuoti PDF partitūrą. Daugiau informacijos žr. išmaniojo įrenginio dokumentacijoje.
- 2-5 Pasirodžius patvirtinimo pranešimui, bakstelėkite [Import] (importuoti).
- 2-6 Palieskite importuotą PDF partitūrą.

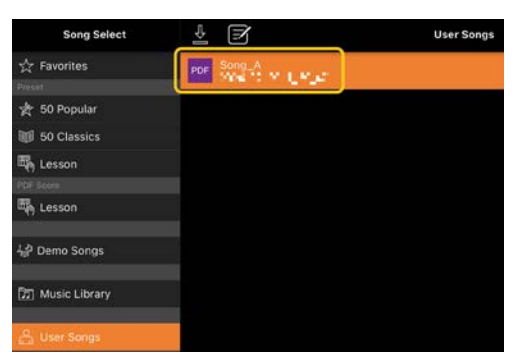

**3.** Palieskite [Done] (Atlikta) viršutiniame dešiniajame kampe, kad peržiūrėtumėte PDF partitūrą.

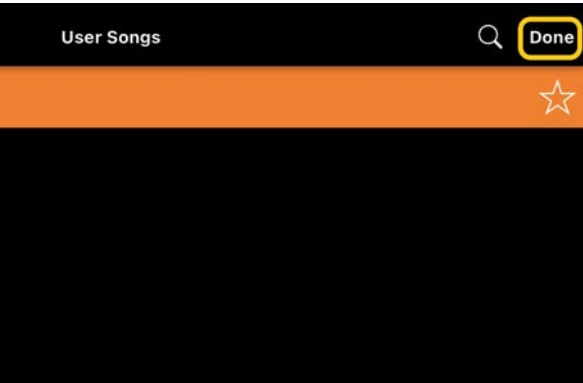

**4.** Palieskite (Pradėti) ekrano viršuje, kad pradėtumėte atkūrimą.

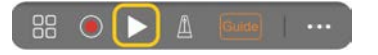

\* Jei PDF partitūros negalima išanalizuoti, mygtukas (Pradėti) nebus rodomas.

**5.** Norėdami grįžti į dainos pasirinkimo ekraną, atidarykite išsamius nustatymus paliesdami (Daugiau), tada palieskite kūrinio pavadinimą arba failo pavadinimą, kaip parodyta toliau pateiktame paveikslėlyje.

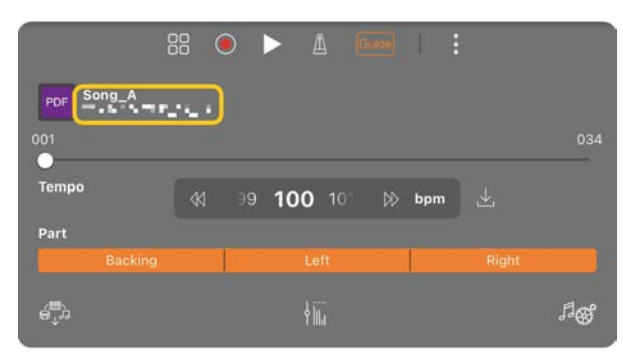

Išsamių nustatymų skiltyje galite nustatyti toliau išvardytus parametrus.

(Guide) (Vadovas): įjungia / išjungia funkciją ["Guide"](#page-8-0) (Vadovas).

Uždaro išsamių nustatymų ekraną.

Jei pakeičiate importuotos PDF partitūros kūrinio atkūrimo tempą, apliesdami šią piktogramą galite išsaugoti pakeistą tempą.

"Part" (Partija): jjungia / išjungia [partijas](#page-9-1).

\* Šią puslapių sukimo funkciją patogu priskirti pedalui. Tai galite nustatyti naudodami [Utility]→[Pedal] (Paslaugų priemonės→Pedalas) (kai kuriems instrumentams – [Song Settings]→[Score]→[Page Turning by Pedals] (Kūrinio nustatymai→Partitūra→Puslapių vertimas pedalais)).

#### <span id="page-13-0"></span>Fortepijono garso nuostatų atkūrimas į numatytąsias

Prijungto instrumento numatytojo fortepijono garso pavadinimas (pvz., "CFX Grand") rodomas meniu. Bakstelėdami jį galite lengvai atkurti garso nuostatas ir groti visa klaviatūra naudojant numatytąjį fortepijono garsą.

## <span id="page-13-1"></span>"Utility" (Paslaugų priemonės) (bendrųjų nuostatų parinkimas)

Ekrane "Utility" (paslaugų programa) galite atlikti įvairias nuostatas, susijusias su pačiu instrumentu, pavyzdžiui, derinimą, klaviatūros nuostatas, pedalo ir mikrofono nuostatas.

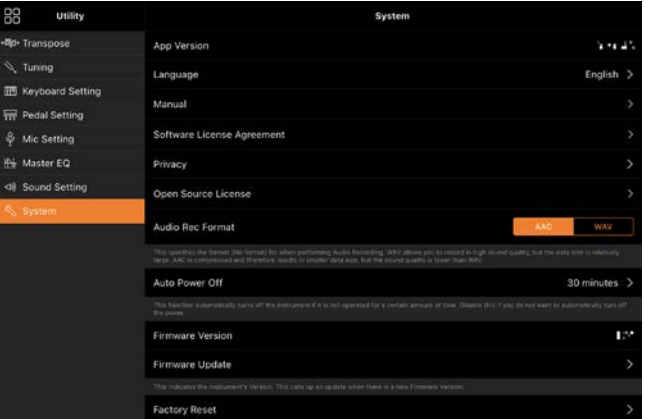

## <span id="page-13-2"></span>"Keyboard/Style Transpose" (Klaviatūros / stiliaus transponavimas) (tono aukščio transponavimas pustoniais)

Meniu bakstelėdami "Keyboard/Style Transpose" [−] / [+] mygtukus galite transponuoti klaviatūros garso aukštį ir stiliaus atkūrimą. Nuostatos čia yra

susijusios su ekrano "Utility" dalies "Transpose" nuostatomis.

#### <span id="page-14-0"></span>"Manual" (Vadovas) (šio vadovo rodymas)

Meniu palietus [Manual] (Vadovas), bus rodomas šis vadovas.

## <span id="page-14-1"></span>"Instrument" (prijungimas prie instrumento)

Meniu pasirinkę [Instrument], galite prijungti "Smart Pianist" prie instrumento. Kai instrumentas prijungiamas, čia rodomas modelio pavadinimas. Daugiau informacijos žr. "[Prijungimas prie instrumento"](#page-0-0).

#### <span id="page-14-2"></span>"Demo" (demonstracinių vaizdo įrašų peržiūra)

Galite peržiūrėti naudingų vaizdo įrašų apie prijungtą instrumentą, kuriuose pristatomos įvairios jo funkcijos. Kai rodomas ekranas "Demo", palieskite norimą vaizdo įrašą, kad pradėtumėte atkūrimą.

## <span id="page-15-0"></span>DUK

Tam tikros galimos funkcijos skiriasi priklausomai nuo prijungto instrumento. Kai kurios funkcijos negalimos naudojant "Smart Pianist", net jei šios funkcijos yra instrumente. Norėdami gauti galimų kiekvieno instrumento funkcijų sąrašą, apsilankykite [čia.](https://download.yamaha.com/files/tcm:39-1262339)

#### <span id="page-15-1"></span>Kuo skiriasi garsinės ir MIDI dainos?

#### • Garso duomenys (garsinė daina)

Garso duomenys (arba garsinė daina) yra paties išgaunamo garso įrašas. Duomenys įrašomi tokiu pačiu būdu kaip ir naudojant diktofonus ir kt. Garsinės dainos pavyzdys yra į išmanųjį įrenginį importuota muzika iš kompaktinio disko.

Atlikdami garso įrašymą, galite įrašyti savo atlikimą klaviatūra, taip pat vokalo garso įvestį iš prie instrumento prijungto mikrofono arba prie instrumento prijungto išorinio garso leistuvo atkūrimo garsą. Kadangi duomenys išsaugomi stereofoniniu įprastos kompaktinio disko kokybės (44,1 kHz / 16 bitų) WAV arba AAC formatu, juos galima paleisti garso leistuvuose, pavyzdžiui, išmaniajame telefone. Galima nurodyti įrašymo formatą (failo tipą) AAC arba WAV ekrano "Utility" dalyje [System].

#### • MIDI duomenys (MIDI daina)

MIDI duomenys (arba MIDI daina) sukomponuojami iš jūsų atlikimo klaviatūra informacijos, o realus garsas nėra įrašomas. Atlikimo informacija nurodo, kuriuo klavišu grojama, grojimo trukmę ir stiprumą – visiškai kaip muzikinėje

partitūroje. Pagal įrašytą atlikimo informaciją tono generatorius (instrumento) sukuria atitinkamą garsą. Naudodami MIDI dainas, galite efektyviai mokytis žiūrėdami į partitūrą arba įjungdami ar išjungdami tam tikras dalis. Iš anksto nustatyti instrumento kūriniai yra, pavyzdžiui, MIDI dainos. Atlikdami MIDI įrašymą, kiekvieną dalį (pavyzdžiui, dešiniąją dalį, stiliaus dalį) galite įrašyti atskirai. Įrašytus duomenis galima redaguoti, pavyzdžiui, pakeisti tempą ir iš naujo įrašyti dalį duomenų. Be to, MIDI dainos duomenys užima mažiau vietos nei garsinių dainų.

#### Kaip galima konvertuoti MIDI dainą į garsinę dainą?

Norėdami konvertuoti MIDI dainą į garsinę dainą, pasirinkite norimą MIDI dainą ir pradėkite garso įrašymą, negrodami klaviatūra. Kai kūrinys atkuriamas iki galo, atkūrimą sustabdykite ir išsaugokite.

## Kaip galiu peržiūrėti partitūrą?

"Smart Pianist" partitūrą galite peržiūrėti naudodami tris toliau nurodytus duomenų tipus. Kiekvieno tipo partitūrą peržiūrėkite atitinkamu būdu.

• Partitūros duomenys (PDF): žr. "PDF [partitūros peržiūra ir atitinkamo kūrinio](#page-11-0)  [atkūrimas"](#page-11-0).

• MIDI kūrinys (iš anksto nustatyti kūriniai arba vartotojo kūriniai, įrašyti MIDI formatu): Kūrinio ekrano apačioje

palieskite [Score] (Partitūra), kad atidarytumėte partitūrą. Jei partitūroje rodoma dalis (arba kanalas) priskiriama netinkamai, pakeiskite nuostatą vadovaudamiesi instrukcijomis, pateiktomis dalyje "Ar galiu pamatyti kitų [dalių partitūrą, ne tik melodijos dalies?](#page-19-0)" • Garsiniai kūriniai:Kūrinio ekrano apačioje

palieskite [Score] (Partitūra), kad atidarytumėte akordų partitūrą. Instrumentai, turintys funkciją "Audio to [Score"](#page-19-1) (Garso konvertavimas į partitūrą), gali kurti ir rodyti garsinių kūrinių akompanimento partitūras. Prireikus išsamios informacijos, žr. "Kaip naudoti funkciją "Audio to Score"? (Garso [konvertavimas į partitūrą\)"](#page-19-2).

#### Ar galima atkurti kūrinius pakartotinai?

Ekrane "Song", pasiekus kūrinio pabaigą, atkūrimas automatiškai sustabdomas. Norėdami atkurti kūrinius pakartotinai, kelis kartus bakstelėkite mygtuką apatiniame dešiniajame ekrano "Song Select" kampe, kad pasirinktumėte atkūrimo šabloną.

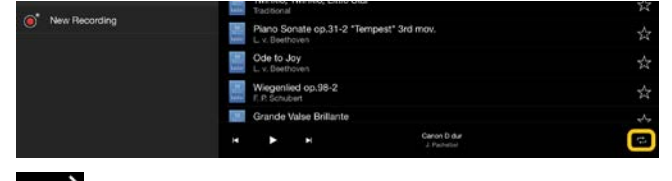

 $\overline{1}$ 

Pasirinktas kūrinys leidžiamas

pakartotinai.

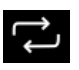

Tęsiamas visų tos pačios

kategorijos kūrinių su pasirinktu kūriniu

pakartotinis atkūrimas.

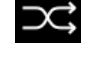

Tęsiamas atsitiktinis visų tos

pačios kategorijos kūrinių su pasirinktu kūriniu pakartotinis atkūrimas.

#### <span id="page-16-1"></span>Kas yra internetinė saugykla?

Tai priemonė duomenims saugoti internetu pasiekiamoje vietoje ir juos bendrai naudoti. Pavyzdžiui, paslauga "iCloud Drive" gali būti naudojama iš "Smart Pianist".

Iš "Smart Pianist" galite eksportuoti įrašytus atlikimo duomenis į internetinę saugyklos paslaugą ir atvirkščiai. Be to, šią saugojimo priemonę galima naudoti instrumento atminties atsarginei kopijai laikyti, prie kurios derinami įvairūs nustatymai ir vartotojo kūriniai. Daugiau informacijos apie internetinę saugyklą rasite naudojamos paslaugos dokumentacijoje.

## <span id="page-16-0"></span>Ar galiu perkelti įrašytus duomenis į kitą įrenginį?

Tai galite padaryti naudodami [internetinę](#page-16-1)  [saugyklą](#page-16-1) arba el. pašto programą. Įrašytus duomenis eksportavus į vieną iš jų, juos galima atkurti ir naudoti per kitą išmanųjį įrenginį ar kompiuterį.

**1.** Ekrane "Song Select" pasirinkite [User Song], tada bakstelėkite (redaguoti).

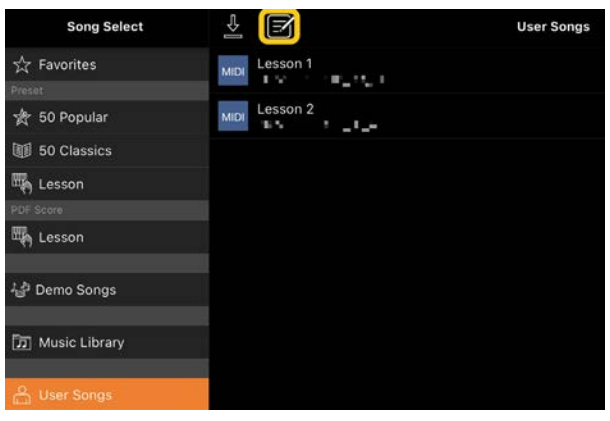

**2.** Pažymėkite varnelėmis kūrinius, kuriuos norite eksportuoti, tada bakstelėkite  $\hat{\mathbf{u}}$  (eksportuoti).

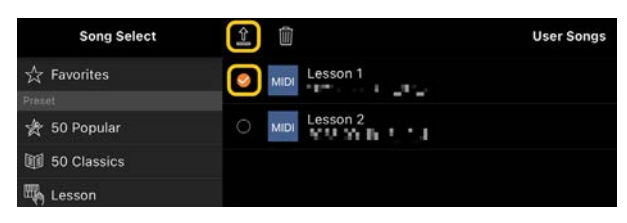

- **3.** Pasirinkite internetinę saugyklą arba pašto programą kaip eksportavimo paskirties vietą, tada eksportuokite 2 veiksme pasirinktą kūrinį. Išsamesnės informacijos ieškokite savo išmaniojo įrenginio dokumentacijoje.
- **4.** Baigus eksportuoti bus rodomas ekranas "Song Select".

Ar galiu importuoti kompiuteryje ir kitose saugyklose esančius muzikinius duomenis ar partitūras į "Smart Pianist"?

Tai galite padaryti naudodami [internetinę](#page-16-1)  [saugyklą.](#page-16-1) Galite įkelti norimus muzikos duomenis (MIDI, WAV, AAC, MP3) arba partitūros duomenis (PDF) iš kompiuterio į internetinės saugyklos paslaugą, o tada atsisiųsti ir importuoti į prie instrumento prijungtą išmanųjį įrenginį.

\* Atsižvelgiant į prijungtą modelį, MIDI duomenų arba PDF partitūros, kuriuos importavote, atkūrimas gali būti neįmanomas.

**1.** Ekrane "Song Select" pasirinkite [User

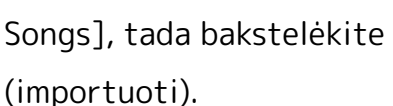

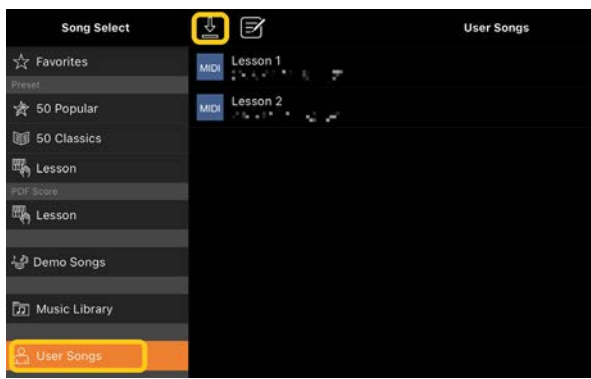

- **2.** Pasirinkite internetinę saugyklą, kurioje yra duomenys, tada palieskite norimus importuoti duomenis. Daugiau informacijos žr. išmaniojo įrenginio dokumentacijoje.
- **3.** Pasirodžius patvirtinimo pranešimui, bakstelėkite [Import] (importuoti). Importuoti duomenys bus rodomi ekrane atliekant 1 veiksmą.

Muzikinių duomenų atkūrimo instrukcijas žr. dalyje ["Kūrinio atkūrimas"](#page-7-1). Daugiau informacijos apie PDF partitūras žr. dalyje "[PDF partitūros peržiūra ir atitinkamo](#page-11-0)  [kūrinio atkūrimas"](#page-11-0).

## Kodėl išmaniajame įrenginyje esantys kūriniai nerodomi "Music Library"? Arba kodėl negaliu pasirinkti kūrinio "Music Library"?

Su šia programa suderinami WAV, AAC arba MP3 duomenys toliau nurodytais formatais.

#### • WAV

Atrankos dažnis: 44,1 kHz, monofoninis / stereofoninis garsas Bitų raiška: 8 bitai arba 16 bitų

#### • AAC, MP3

Atrankos dažnis: 44,1 kHz, monofoninis / stereofoninis garsas Sparta bitais: monofoninis garsas = 32– 160 kb/s, stereofoninis garsas = 64–320 kb/s (suderinama su kintamąja sparta bitais)

Negalima pasirinkti kūrinių, gautų naudojantis muzikos srautinio perdavimo paslaugomis, kūrinių, kurie nebuvo importuoti naudojant programą "Music", ir DRM (skaitmeninių teisių valdymas) apsaugotų kūrinių. Taip pat negalima pasirinkti garsų, pavyzdžiui, skambėjimo garsų arba žadintuvo signalų.

## Kodėl pasirinkus garsinę dainą rodomas neteisingas akordas?

Pasirinkus garsinę dainą, akordai nustatomi automatiškai ir rodoma akordų parinkimo lentelė arba partitūra. Akordai analizuojami itin tiksliai, tačiau rodomi akordai gali skirtis nuo tų, kurie naudojami originaliame kūrinyje. Be to, analizuojami rezultatai gali skirtis priklausomai nuo įrenginio arba OS.

Norėdami redaguoti akordą, bakstelėkite jį, kad galėtumėte redaguoti, ir pasirinkite norimą akordą.

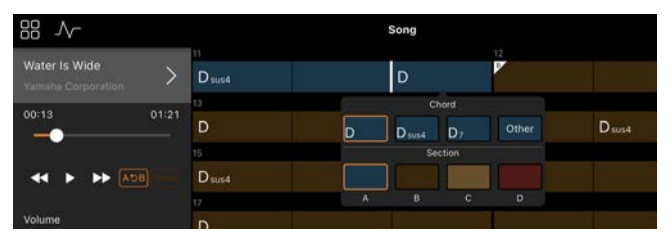

## Kaip nutildyti garsinės dainos melodijos dalį?

Kadangi daugelyje garsinių dainų centrinėje erdvinio garso dalyje yra melodijos dalis (dažniausiai vokalas), naudodami funkciją "Melody Suppressor" (melodijos malšintuvas) galite sumažinti centrinės padėties garsumą ir padaryti melodijos dalį mažiau girdimą.

- **1.** Pasirinkite garsinį kūrinį, tada atidarykite ekraną "Song Setting" (Kūrinio nustatymas). Kaip pasirinkti kūrinį, žr. "Kūrinio [atkūrimas"](#page-7-1).
- **2.** Ekrano "Song Setting" dalyje [Arrangement] įjunkite [Melody Suppressor].

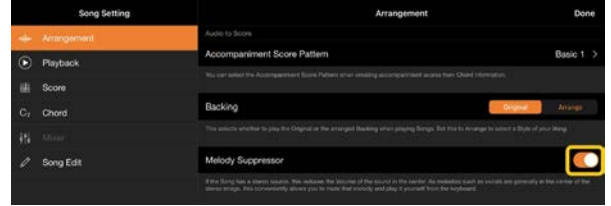

**3.** Bakstelėkite [Done], kad grįžtumėte į ekraną "Song", o tada atkurkite kūrinį. Patikrinkite, ar melodijos dalies garsumas sumažėjo.

## <span id="page-19-0"></span>Ar galiu pamatyti kitų dalių partitūrą, ne tik melodijos dalies?

Įprastai melodijos dalys (dešinioji / kairioji) iš anksto nustatytuose kūriniuose priskiriamos 1 / 2 kanalams. Pakeitus šį priskyrimą, partitūra bus pakeista (išskyrus "PDF Score").

**1.** Pasirinkite kūrinį ir atidarykite ekraną "Song Setting".

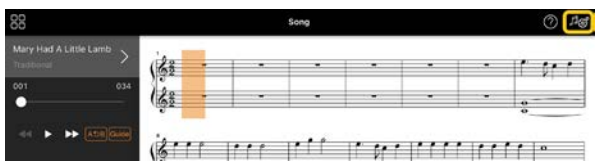

**2.** Ekrano "Song Setting" dalvie [Playback] (atkūrimas) pakeiskite [MIDI Part Channel] (MIDI dalies kanalas) nuostatas. Pirmiausia išjunkite [Auto Set] (automatinis nustatymas), tada pakeiskite kanalų priskyrimą dalims [Right] ir [Left].

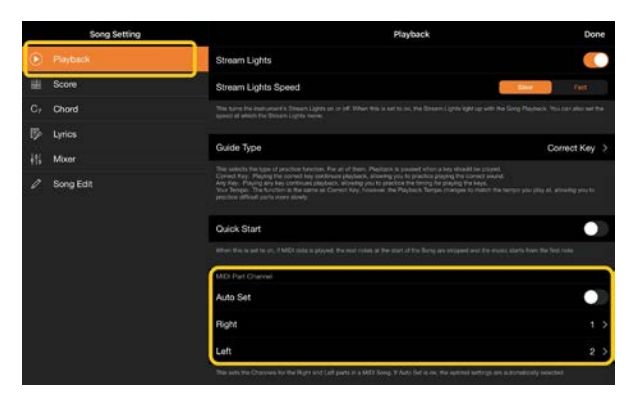

Tam tikruose instrumentuose tai galima nustatyti ekrano "Utility" dalyje [Score].

**3.** Kanalas, priskirtas [Right], rodomas viršutinėje didžiosios penklinės dalyje, o kanalas, priskirtas [Left] – apatinėje dalyje.

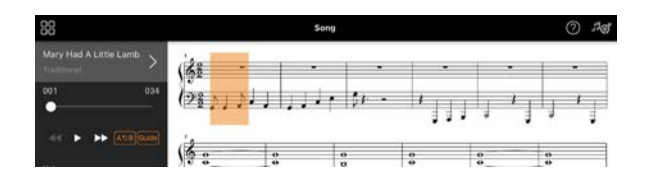

## <span id="page-19-1"></span>Ką atlieka funkcija "Audio to Score" (Garso konvertavimas į partitūrą)?

Funkcija "Audio to Score" automatiškai sukuria fortepijono akompanimento partitūrą iš garsinių dainų išmaniajame įrenginyje. Pasirinkus garsinę dainą, išanalizuojama dainos akordų progresija ir automatiškai sukuriamos įvairių šablonų akompanimento partitūros. Vienai dainai sukuriama 40 tipų akompanimento partitūrų, o jūs galite pasirinkti norimą partitūrą atsižvelgdami į muzikos žanrą ar savo lygį.

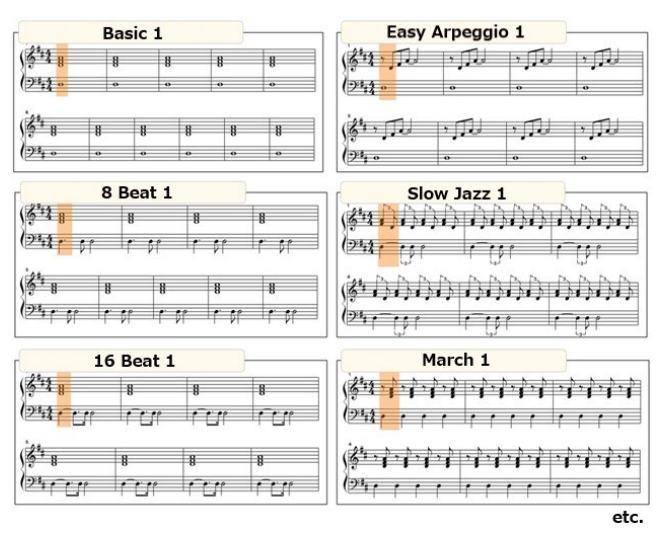

<span id="page-19-2"></span>\* Melodijos partitūros negali būti sukurtos.

## Kaip naudoti funkciją "Audio to Score" (Garso konvertavimas į partitūrą)?

Šią funkciją galite naudoti, jei prijungtame instrumente yra funkcija "Audio to Score".

**1.** Ekrane "Song Select" pasirinkite garsinę dainą, tada viršutiniame dešiniajame kampe bakstelėkite [Done].

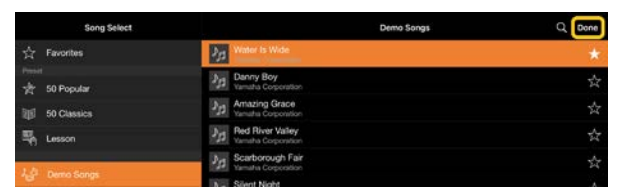

Išmaniajame įrenginyje išsaugotas garsines dainas galima pasirinkti dalyje [Music Library].

**2.** Automatiškai sukurta akompanimento partitūra rodoma ekrane "Song".

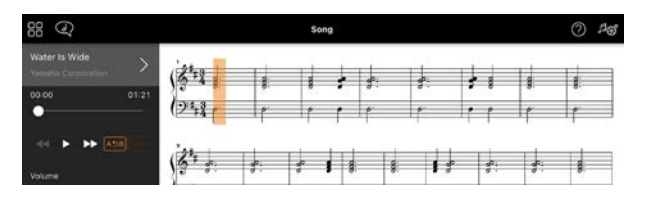

Mėgstamiausią akompanimento partitūrą galite pasirinkti ekrano "Song Setting" dalyje [Arrangement] (aranžuotė) → [Accompaniment Score Pattern] (akompanimento partitūros šablonas).

Ar galiu keisti partitūrą, sukurtą naudojant funkciją "Audio to Score" (Garso konvertavimas į partitūrą)?

Funkcija "Audio to Score" paprastai sukuria akompanimento partitūras 4/4 metru. Dėl šios priežasties partitūra gali netikti 3/4 metro kūriniams. Sužinosite, kaip pakeisti takto metrą – kaip pavyzdys naudojama "Silent Night" (3/4) partitūra.

**1.** Patikrinkite takto metrą akompanimento partitūroje, tada apačioje bakstelėkite [Chord] (akordas).

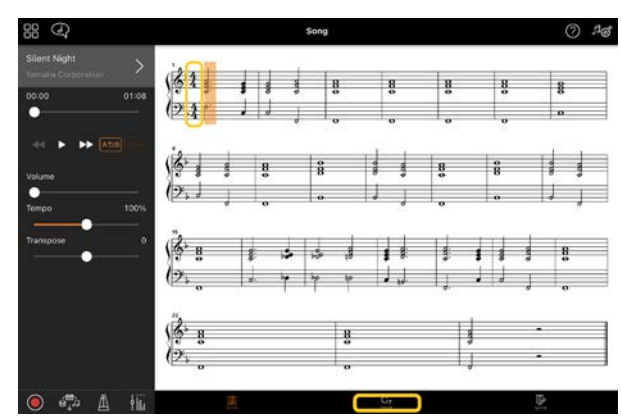

**2.** Bakstelėkite  $\sqrt{\ }$  (analizuoti) ekrano "Chord" viršuje.

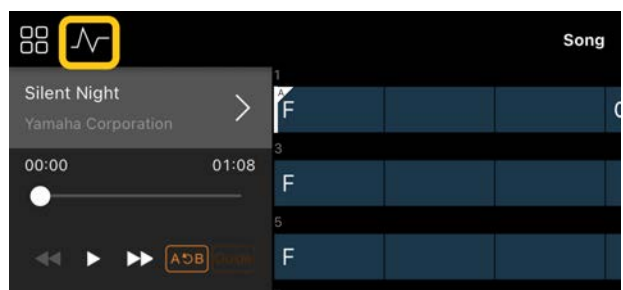

**3.** Pakeiskite [Meter] (metras) iš 4 į 3 ir tada bakstelėkite [Re-analyze] (analizuoti pakartotinai).

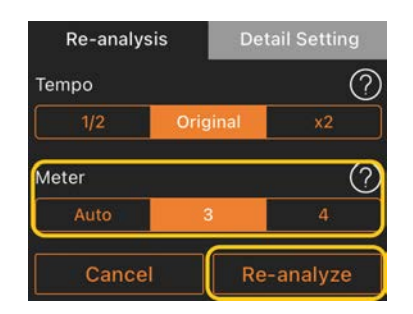

4. Kai rodomas ekranas "Chord", bakstelėkite [Score] (partitūra), kad grįžtumėte į ekraną "Score".

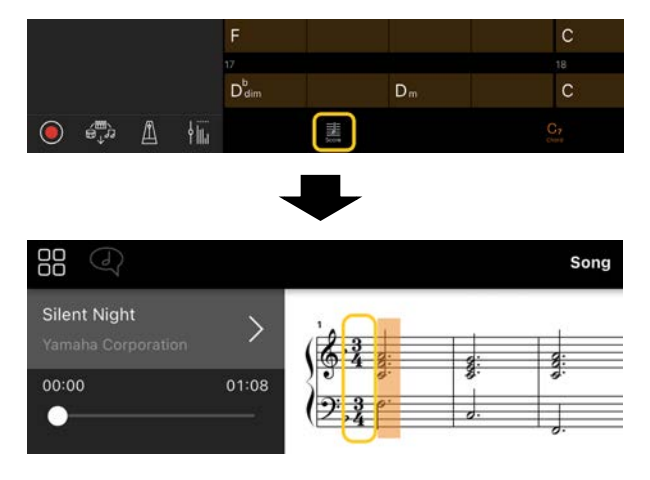

Rodoma akompanimento partitūra 3/4 metru.

## Kodėl nuostatos netikėtai pasikeičia, kai atkuriu registravimo atmintį?

Kai atkuriama registravimo atmintis, daugelis parametrų atkuriami į tokius, kokie buvo išsaugojus failą. Dėl šios priežasties išsaugoti parametrai taip pat (galbūt netyčia) atkuriami, ir jums gali atrodyti, kad jie buvo netyčia pakeisti. Konkrečius parametrus, kuriuos norite atkurti, galite nustatyti lange "Registration Memory" bakstelėję  $\bullet$ (informacija).

#### Kodėl atkuriant registravimo atmintį mirksi visas ekranas?

Tai nerodo problemos. Atkuriant registravimo atmintį, daugelis parametrų atkuriami eilės tvarka, o ekranas tuo metu gali trumpam pasikeisti.

## Kuo skiriasi "Bluetooth" garsinės ir "Bluetooth" MIDI dainos?

#### • "Bluetooth" garsas

Šis ryšys perduoda išmaniajame įrenginyje grojamo garso duomenis į instrumentą ir leidžia klausytis garso duomenų per instrumento garsiakalbius. Norint naudoti šią funkciją, reikia susieti per "Bluetooth". Instrukcijos pateiktos instrumento vartotojo vadove.

Atminkite, kad negalite įrašyti savo atlikimo kaip garso įrašo išmaniajame įrenginyje, nes garso duomenys gali būti perduodami tik iš išmaniojo įrenginio į instrumentą.

#### • "Bluetooth" MIDI

Šis ryšys leidžia perduoti MIDI duomenis (atlikimo klaviatūra informaciją) iš išmaniojo įrenginio į instrumentą ir atvirkščiai.

Norint naudoti "Smart Pianist" per "Bluetooth" ryšį, visada reikalingas "Bluetooth" MIDI. Norėdami įjungti "Bluetooth" MIDI ryšį, vadovaukitės "Smart Pianist Connection Wizard".

Kas atsitiks, jei ištrauksiu laidą, jungiantį išmanųjį įrenginį ir instrumentą, arba jei išjungsiu "Wi-Fi" / "Bluetooth" ryšį?

Taip gali būti nutrauktas ryšys tarp programos ir instrumento. Jei taip atsitinka, išjunkite ir vėl įjunkite instrumentą. Po to bandykite dar kartą prijungti instrumentą prie programos.

## Kodėl ryšys nutrūksta arba atsijungia, kai naudojama programa su "Bluetooth" ryšiu?

Patikimas ryšys priklauso nuo išmaniojo įrenginio ar "Bluetooth" specifikacijų arba jūsų belaidžio ryšio aplinkos. Pabandykite atlikti šiuos veiksmus.

• Išmaniojo įrenginio ekrane "Setting" išjunkite "Bluetooth" ir vėl įjunkite. Jei išmaniojo įrenginio ryšių sąraše rodoma "(Modelio pavadinimas)\_MIDI", panaikinkite jį. • Uždarykite "Smart Pianist", išjunkite ir vėl įjunkite instrumentą.

• Nenaudokite instrumento šalia elektrinių gaminių, sukeliančių elektromagnetinius trukdžius (mikrobangų krosnelės, belaidžių įrenginių ir kt.).

Išbandę pirmiau nurodytus veiksmus, iš naujo paleiskite "Smart Pianist" ir vėl prijunkite, naudodami "Connection Wizard". Jei problema išlieka, prijunkite naudodami USB kabelį.

#### Kodėl atrodo, kad garsas, stilius ar kūrinys skamba kitaip nei įprastai?

Kai kurie efektai gali būti taikomi ir toliau, net jei buvo atliktas kitoks pasirinkimas. Pavyzdžiui, pasirinkus kūrinį, pasirinkto garso tono kokybė gali būti kitokia, nei tikėtasi. Jei taip atsitinka, dar kartą pasirinkite garsą, kad atkurtumėte pradines nuostatas.

## Kaip atkurti numatytąsias parametrų vertes?

Norėdami atkurti, dukart bakstelėkite ekrano slankiklius arba rankenėles. Norėdami atkurti visus parametrus, inicijuokite nuostatas ekrane "Utility": [System] → [Factory Reset] (išankstiniai gamintojo nustatymai).

#### Ar galiu naudotis šia programa, kai naudoju kitą programą?

Negalite "Smart Pianist" vienu metu naudoti su kitomis programomis. Jei naudosite kitą programą, "Smart Pianist" bus atjungta nuo instrumento.

#### Kodėl negaliu įjungti programos?

Trūksta atminties išmaniajame įrenginyje, todėl negalima įjungti programos. Padidinkite įrenginio atminties talpą, pavyzdžiui, panaikinę nereikalingas programas ar duomenis, pvz., nuotraukas.

Ką daryti, jei rodoma "There is not enough memory capacity on the device. App behavior may become unstable." (Įrenginyje nepakanka atminties. Programa gali pradėti veikti nestabiliai.)?

Padidinkite įrenginio atminties talpą, pavyzdžiui, panaikinę nereikalingas programas ar duomenis, pvz., nuotraukas.

## Ką daryti, jei rodoma "An unexpected error occurred." (Įvyko netikėta klaida.)?

Paleiskite programą iš naujo. Ji gali neveikti tinkamai.

## Kaip galima perkelti įrašytus duomenis į kitą išmanųjį įrenginį?

Tai galite padaryti naudodami [internetinę](#page-16-1)  [saugyklą.](#page-16-1)

- 1. Iš "Smart Pianist", kai ši programa prijungta prie instrumento, įkelkite atsarginės kopijos failą (\*\*\*.bup) į internetinę saugyklą, "Utility" ekrane paliesdami [System] → [Backup].
- **2.** Atidarykite "Smart Pianist" kitame išmaniajame įrenginyje, kuriame norite naudoti duomenis, tada atsisiųskite ir importuokite atsarginės kopijos failą iš internetinės saugyklos, "Utility" ekrane paliesdami [System] → [Restore].